# 2/20/2018 TARIM İŞLETMELERİ GENEL MÜDÜRLÜĞÜ

# 2018 DÖNEMİ ÜRETİCİ ŞARTLARINDA SÖZLEŞMELİ KÜÇÜKBAŞ HAYVANCILIK PROJESİ

KULLANIM KILAVUZU

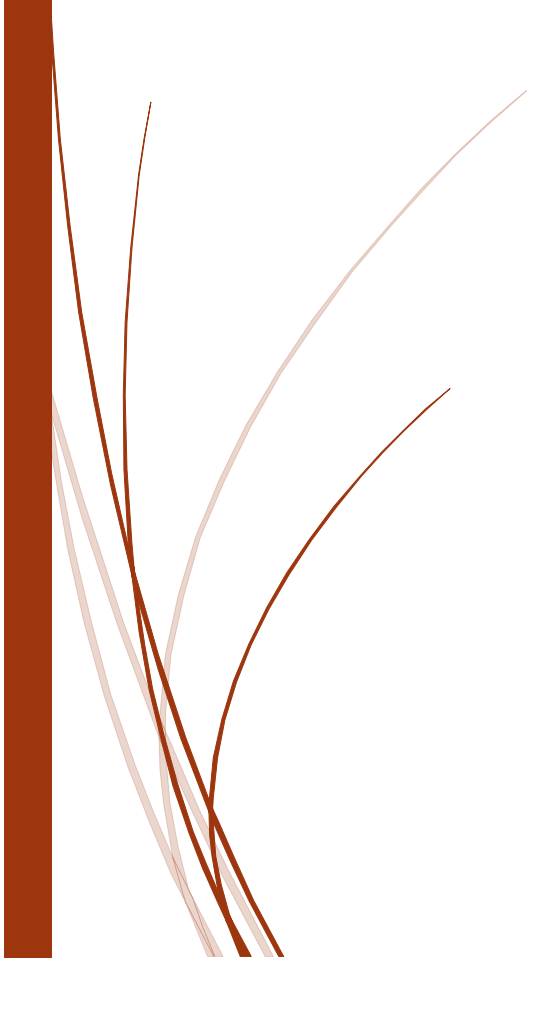

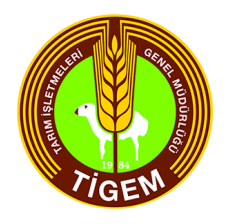

# İçindekiler

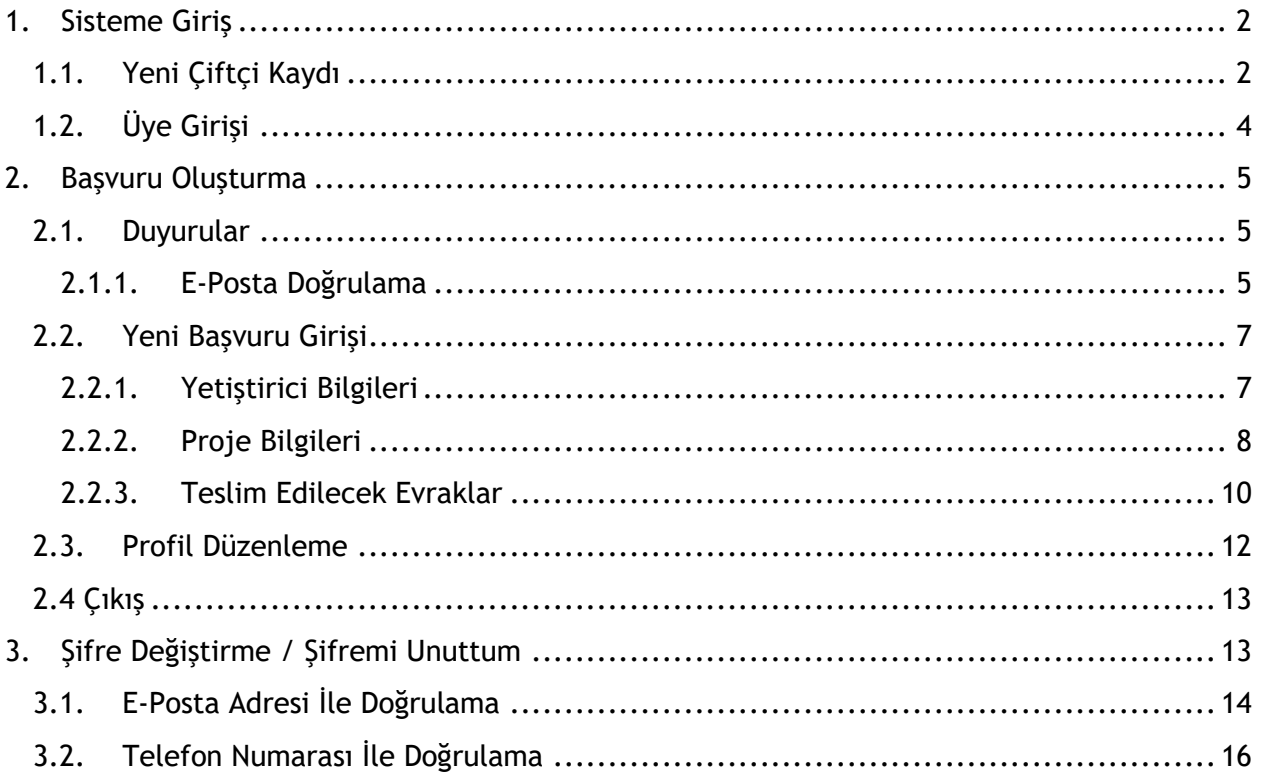

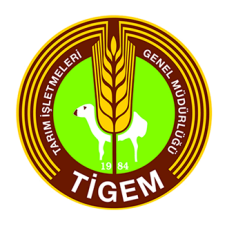

# <span id="page-2-0"></span>**1. Sisteme Giriş**

Sisteme giriş yapılabilmesi için öncelikle üyelik kaydı oluşturulmalıdır.

# <span id="page-2-1"></span>**1.1. Yeni Çiftçi Kaydı**

Yeni çiftçi kaydının oluşturulabilmesi için açılan ekrandaki "Yeni Yetiştirici Kaydı" butonu kullanılarak tanımlama işlemi yapılmaktadır.

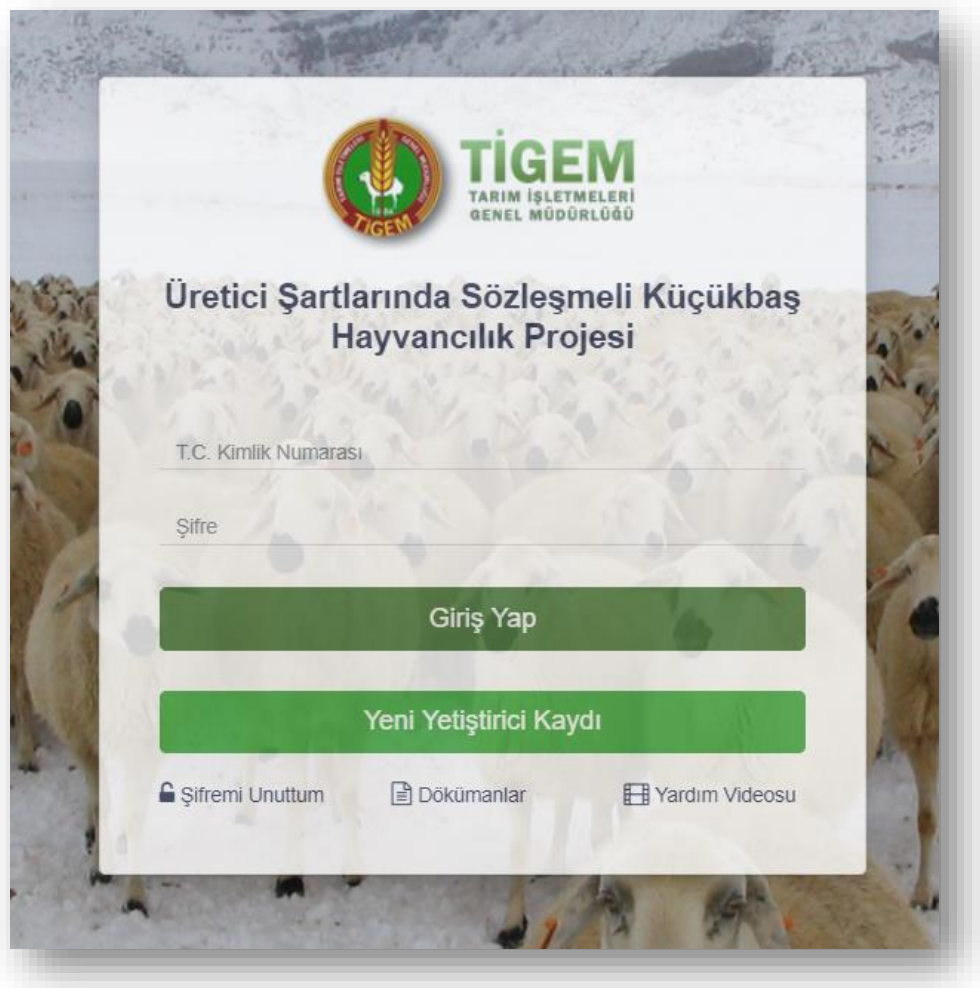

Resim 1 : Sistem Açılış Sayfası

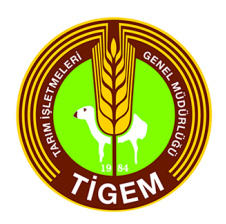

"Yeni Yetiştirici Kaydı" butonu kullanımı sonrasında açılan ekranda kullanıcıya ait bilgilerin girileceği ekran açılmaktadır. Ekrandaki alanların doldurulmasının ardından "Üye Ol" butonu seçilerek üyelik kaydı tamamlanmış olur.

Kayıt sırasında girilmesi gereken alanlar ve açıklamaları aşağıdaki gibidir;

**T.C. Kimlik Numarası :** 11 Haneli Türkiye Cumhuriyeti kimlik numarası yazılır.

**Ad :** Yetiştiricinin adı girilir.

**Soyad :** Yetiştiricinin soyadı girilir.

**Baba Adı :** Yetiştiricinin baba adı girilir.

**Cep Telefonu :** Yetiştiricinin cep telefonu numarası girilir, doğrulama için gereklidir.

**E-Posta :** Yetiştiricinin mail adresi girilir, doğrulama için gereklidir.

**Şifre :** Sisteme giriş için gerekli olacak şifrenin belirleneceği alandır.

**Şifre Tekrar :** Şifrenin doğruluk kontrolü için ilk girilen şifrenin yeniden yazıldığı alandır.

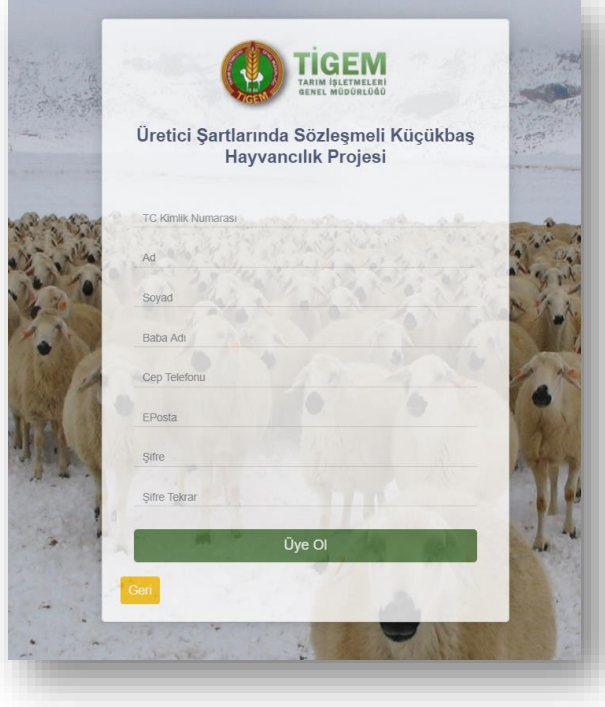

Resim 2 : Yeni Yetiştirici Kaydı Oluşturma Ekranı

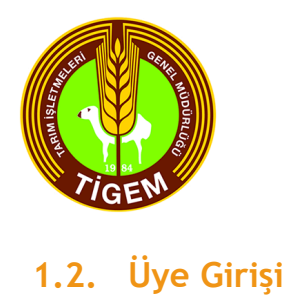

<span id="page-4-0"></span>Yeni yetiştiricinin oluşturulmasının ardından sistem otomatik olarak giriş sayfasına yönlendirme işlemi yapar.

Sisteme giriş için üyeye ait "T.C. Kimlik Numarası" ve oluşturulan "Şifre" değerleri alanlara yazılıp "Giriş Yap" butonuna basılarak sisteme giriş yapılmaktadır.

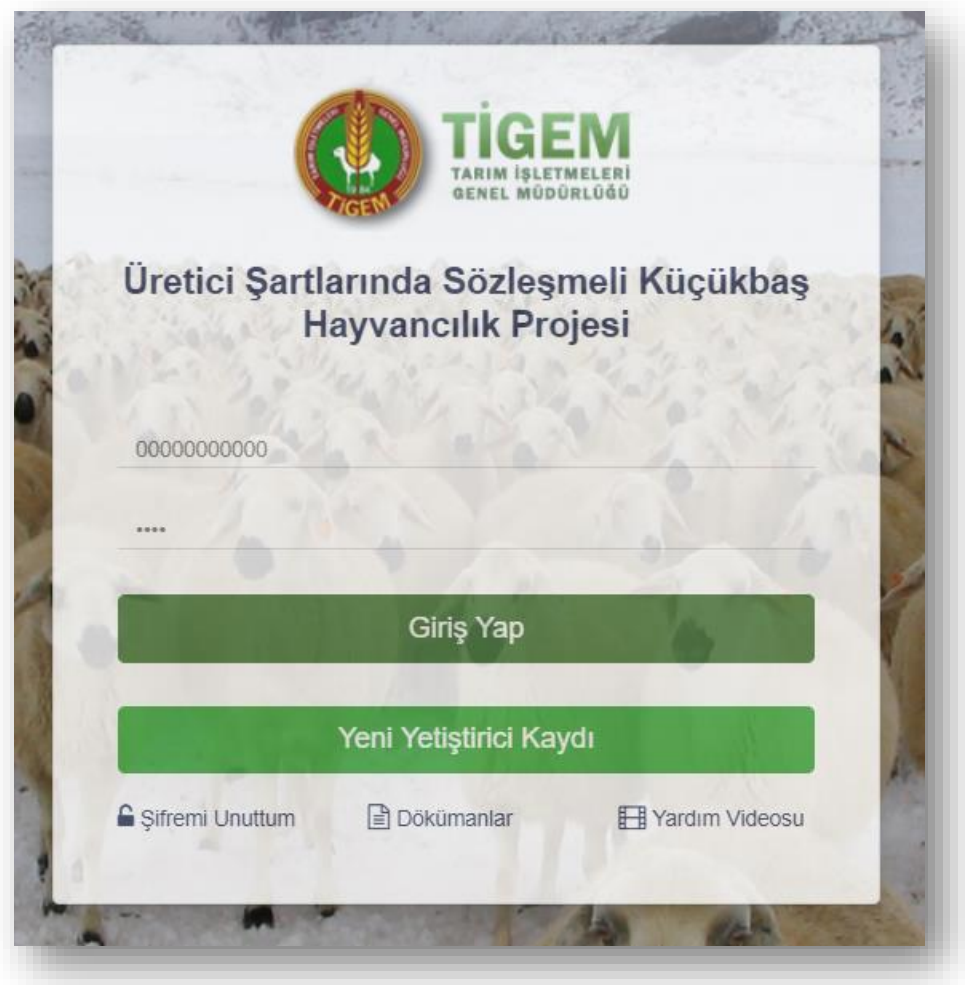

Resim 3 : Sisteme Kullanıcı Bilgilerinin Girildiği Ekranı

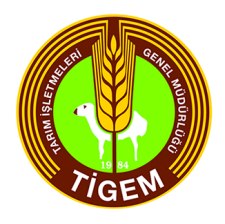

# <span id="page-5-0"></span>**2. Başvuru Oluşturma**

Sisteme giriş yapılmasının ardından "Başvuru Oluşturma" ekranı açılmaktadır.

Açılan ekranda yetiştiriciye ait ad, soyad ve TC kimlik numarası bilgilerinin haricinde 4 adet menü bulunmaktadır. Bu menüler;

#### <span id="page-5-1"></span>**2.1. Duyurular**

Duyurular menüsünde proje hakkında en güncel bilgiler, bildirimler ve duyurular listelenmektedir.

Bu bilgilerin haricinde yetiştiriciye ait e-posta doğrulanması için bir adet buton bulunmaktadır. Bu bilgi doğrulanana kadar ekranda yer alacaktır, doğrulama işleminin tamamlanmasının ardından ekranda birdaha görüntülenmeyecektir.

*Bu işlem yapılmadan başvuru oluşturulamaz.*

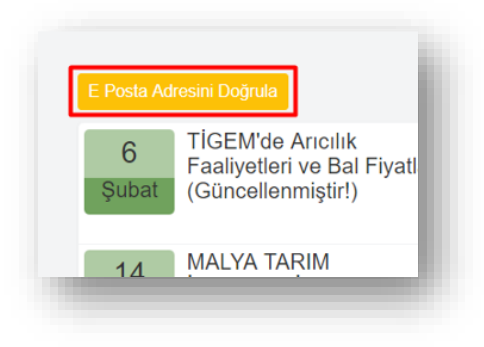

Resim 4 : Mail & Telefon Doğrulama Butonları

#### <span id="page-5-2"></span>**2.1.1. E-Posta Doğrulama**

"E-Posta Adresini Doğrula" butonunun kullanımının ardından yeni bir ekran açılır ve tanımlanan mail adresine bir doğrulama şifresi gönderilir, bunun için "Mail Gönder" butonu kullanılır.

"Mail Gönder" butonunun kullanımının sonrasında, tanımlanmış olan mail adresine sistem tarafından oluşturulan bir şifre gönderilir ve doğrulama işleminin gerçekleşmesi için bu şifrenin girilmesi ve "Doğrula" butonunun kullanılması gerekmektedir.

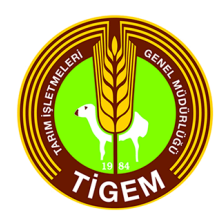

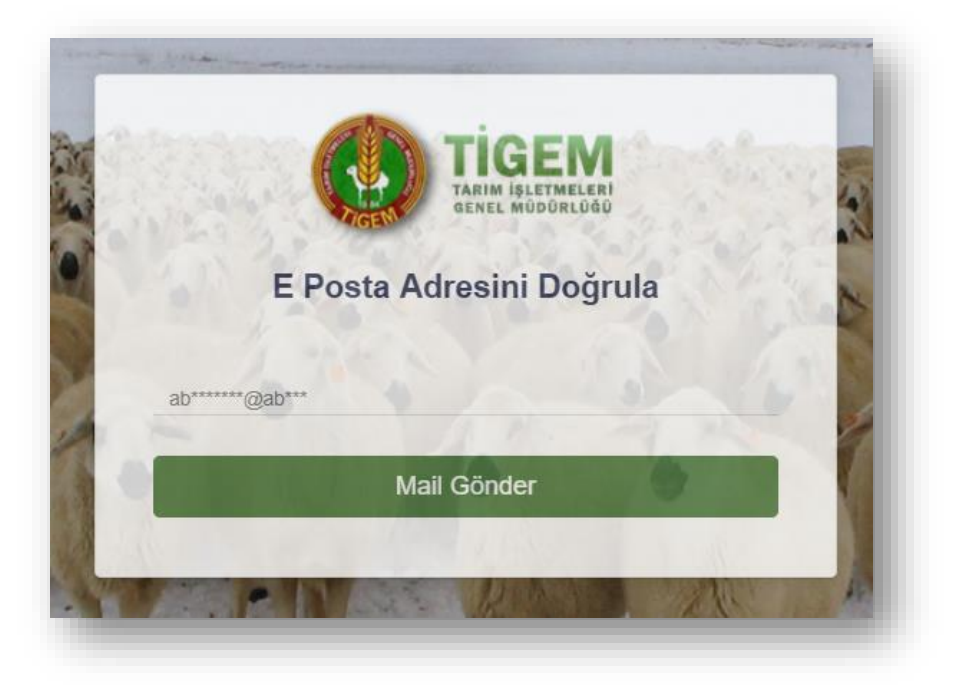

Resim 5 : E-Posta Doğrulama Mail Gönderim Butonu

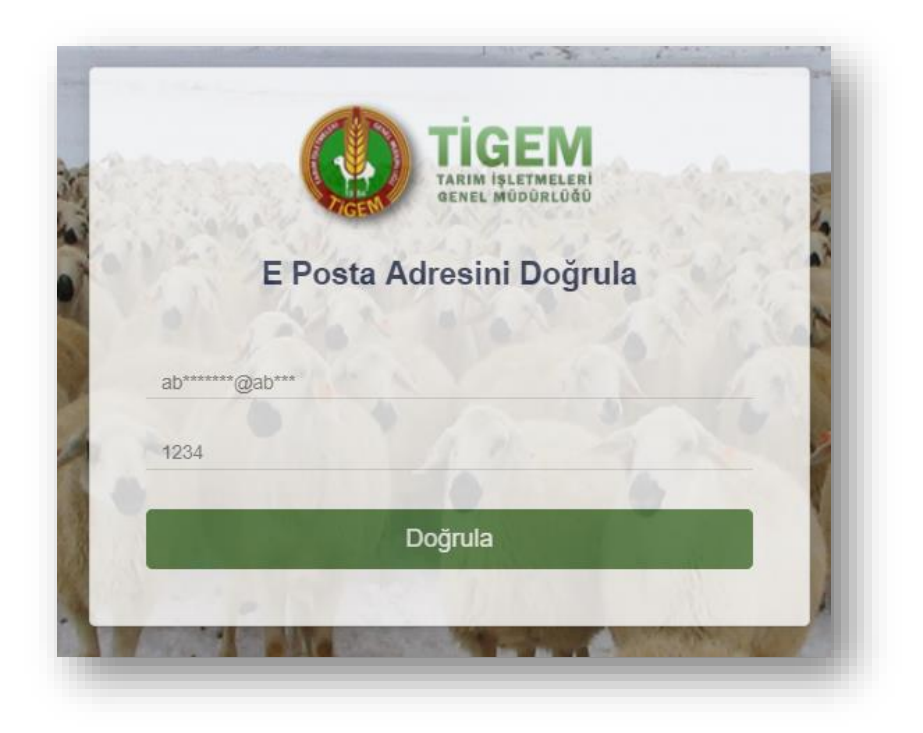

Resim 6 : E-Posta Doğrulama Butonu

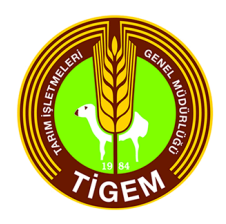

## <span id="page-7-0"></span>**2.2. Yeni Başvuru Girişi**

Bu kapsamında yetiştiricilere ait özlük bilgileri, mevcut hayvan sayısı, taleplerinin girileceği ve sonrasında bir formun oluşturulacağı ekrandır.

Başvuruşu girişi ekranı 3 sekmeden oluşmaktadır. Bunlar;

#### <span id="page-7-1"></span>**2.2.1. Yetiştirici Bilgileri**

Yetiştiriciye ait özlük bilgilerin girileceği ekrandır. Bu ekrandaki alanlar ve açıklamaları aşağıdaki gibidir;

**T.C. Kimlik Numarası :** Kayıt esnasında girilen TC kimlik numarası, otomatik gelmektedir.

**Adı Soyadı :** Kayıt esnasında girilen ad soyad bilgisi, otomatik gelmektedir.

**Baba Adı :** Kayıt esnasında girilen baba adı bilgisi, otomatik gelmektedir.

**Doğum Tarihi :** Girilen TC kimlik numarasına bağlı olarak otomatik gelmektedir.

**Cep Telefonu :** Kayıt esnasında girilen cep telefonu bilgisi, otomatik gelmektedir.

**E – Posta :** Kayıt esnasında girilen e posta bilgisi, otomatik gelmektedir.

**SGK Durumu :** SGK bilgisinin girildiği alandır.

**Eğitim Durumu :** Eğitim durumunun girildiği alandır.

**Diploma Ana Bilim Dalı :** Seçilen "Eğitim Durumu" değerine göre bu alan seçime açılmaktadır.

**Bitirdiği Kurs :** Tarım Bakanlığı tarafından verilen kursların listelendiği alandır.

**Bitirdiği Kurs Belge No :** Seçilen "Bitirdiği Kurs" değerine göre bu alan seçime açılmaktadır.

**Hane Halkı Sayısı :** Hane halkı sayısının girildiği alandır.

**5510 sayılı G.S.S. Kanunun 60 ıncı maddesinin (c) bendinin 1. alt maddesi hükmünce; primi hazine tarafından karşılananlar :** Durum sağlanıyorsa seçimi yapılmaktadır.

**Engelli Bakmakla Yükümlüyüm :** Durum sağlanıyorsa seçimi yapılmaktadır.

**Şehit veya Gazi Yakınıyım :** Durum sağlanıyorsa seçimi yapılmaktadır.

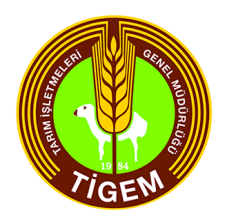

**Gaziyim :** Durum sağlanıyorsa seçimi yapılmaktadır.

Ilgili alanların doldurulmasının ardından "İleri" butonu kullanılarak ikinci sekme olan "Proje Bilgileri" sekmesine geçiş yapılır.

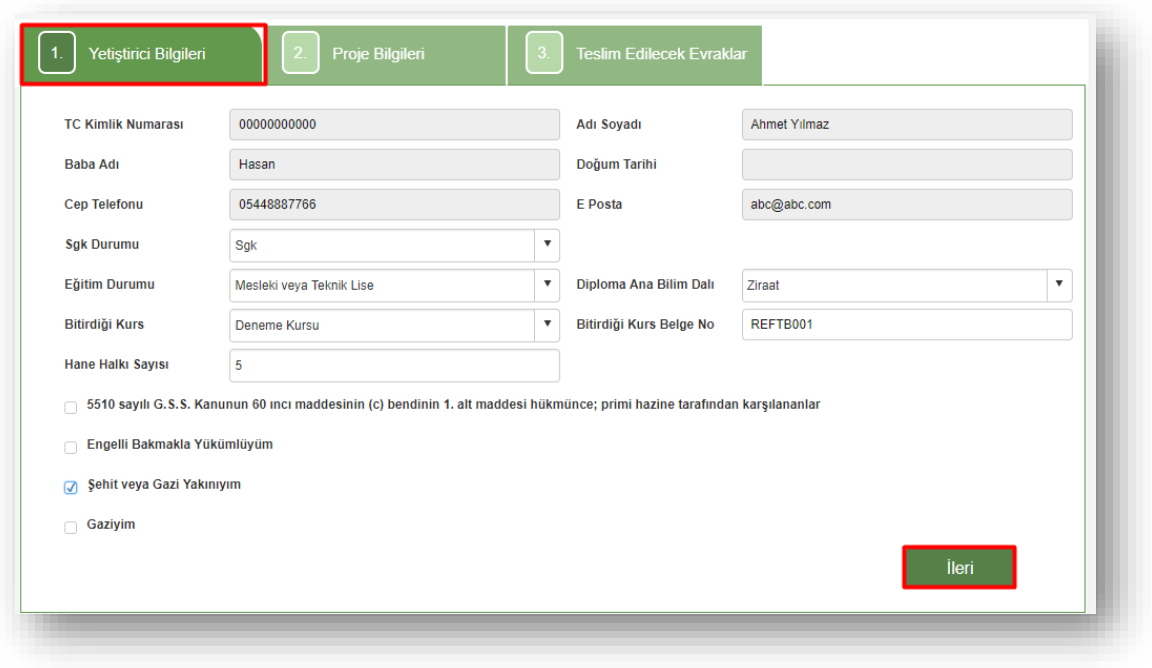

Resim 7 : Yetiştirici Bilgileri Ekranı

#### <span id="page-8-0"></span>**2.2.2. Proje Bilgileri**

Proje ait adres bilgilerinin talep edilen hayvan tipi, cinsi, adedi ve araziye ait detaylı bilgilerin girildiği ekrandır.

Ekranda bulunan alanlara ait başlıklar ve detaylar aşağıdaki gibidir;

**Projenin Uygulanacağı İl :** Projenin uygulanacağı şehir bilgisi girilir.

**Projenin Uygulanacağı İlçe :** Projenin uygulanacağı ilçe bilgisi girilir.

**Projenin Uygulanacağı Köy/Mahalle :** Projenin uygulanacağı köy-mahalle bilgisi girilir.

**Yatırım Arazi / İşletme Mülkiyeti :** Projenin gerçekleştirileceği araziye ait mülk bilgisi girilir.

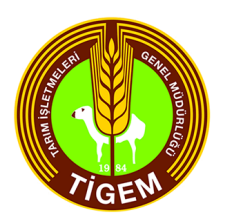

**Kaba Yem Üretilecek Arazi (m²) :** Yem üretilecek arazi bilgisi girilir.

**Mera Alanı (m²) :** Mera alanına ait bilgi girilir.

**Hali Hazırda Yetiştirdiğiniz Koyun-Keçi Sayısı :** Projeden önceki mevcut hayvan adedi girilir.

**Hayvan Tipi :** Proje kapsamında talep edilecek hayvan tipinin seçileceği alandır.

**İlk Tercih Hayvan Cinsi :** Proje kapsamında talep edilecek hayvan cinsinin seçileceği alandır.

**İkinci Tercih Hayvan Cinsi :** Proje kapsamında talep edilecek hayvan cinsinin seçileceği alandır.

**Üçüncü Tercih Hayvan Cinsi :** Proje kapsamında talep edilecek hayvan cinsinin seçileceği alandır.

**Talep Edilen Hayvan Sayısı :** Talep edilecek olan hayvan adedinin girildiği alandır.

**Yeterli Barınağa Sahip Misiniz ? :** Yetiştiricinin yeterli alanı olup olmadığını belirlediği alandır.

**İkametgah İle Proje Yapılacak Yer Aynı Yerdir :** Projenin yapılacağı yere ait seçimin yapıldığı alandır.

**İkametgah ile proje yapılacak yer aynı yer değildir. İkametgahım başka kırsal alandadır :**  Projenin uygulanacağı yerde ikamet farkı olduğu takdirde yeni konum bilgisinin girileceği alandır.

**İkametgahım şuan kırsal alanda değildir. İkametimi seçeceğim yere sözleşme sonrasında taşıyacağımı taahhüt ederim :** Projenin uygulanacağı yerde ikamet farkı olduğu takdirde yeni konum bilgisinin girileceği alandır.

Tüm bilgilerin girilmesinin ardından son adım olan "Teslim Edilecek Evraklar" sekmesine geçiş yapmak için "İleri" butonuna basılmalıdır, bir önceki ekran olan "Yetiştirici Bilgileri" ekranında düzenleme yapılmak istendiği takdirde "Geri" butonuna basılmalıdır.

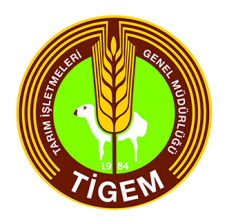

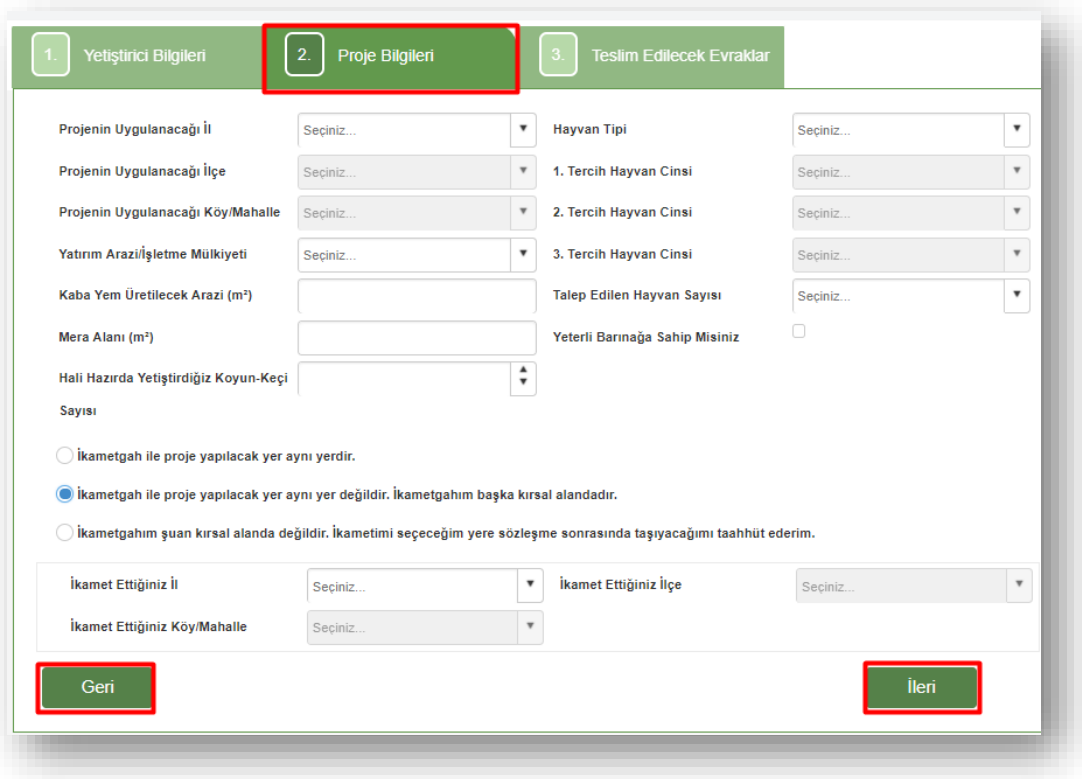

Resim 8 : Proje Bilgileri Ekranı

#### <span id="page-10-0"></span>**2.2.3. Teslim Edilecek Evraklar**

Girilen bilgilere göre başvurunun onaylanması sırasında talep edilecek evrakların listesini gösteren ekrandır.

"Kaydet" butonuna basılarak başvuru işlemi tamamlanmış olur.

Kaydetme işleminin tamamlanmasının ardından çıkan "Yazdır" seçeneği ile sistem üzerinden başvuruya ait tüm detayları içeren "Başvuru Formu" çıktısı alınabilir.

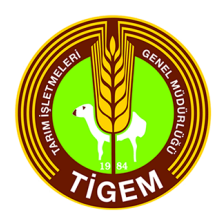

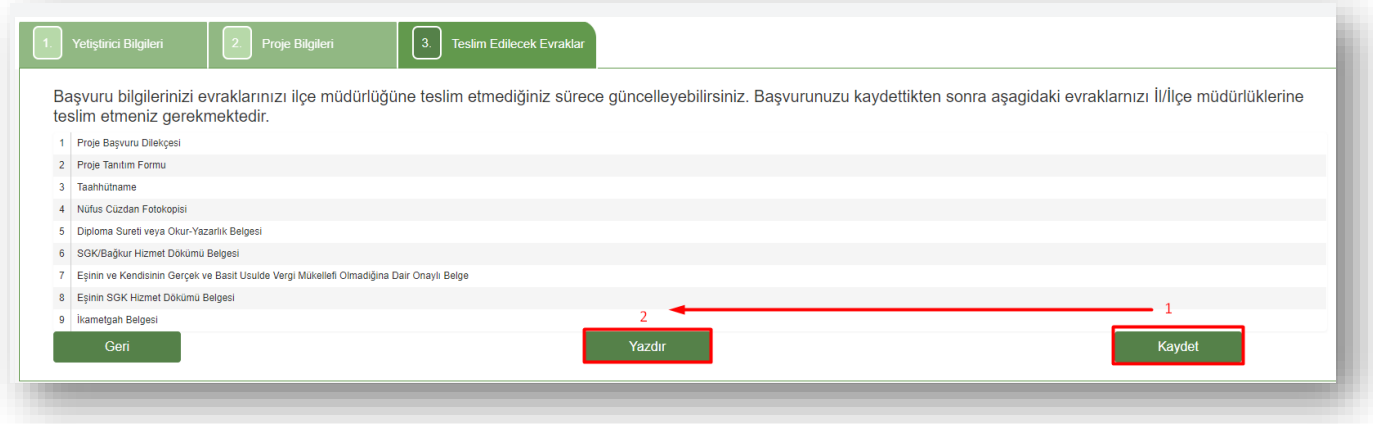

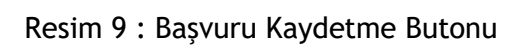

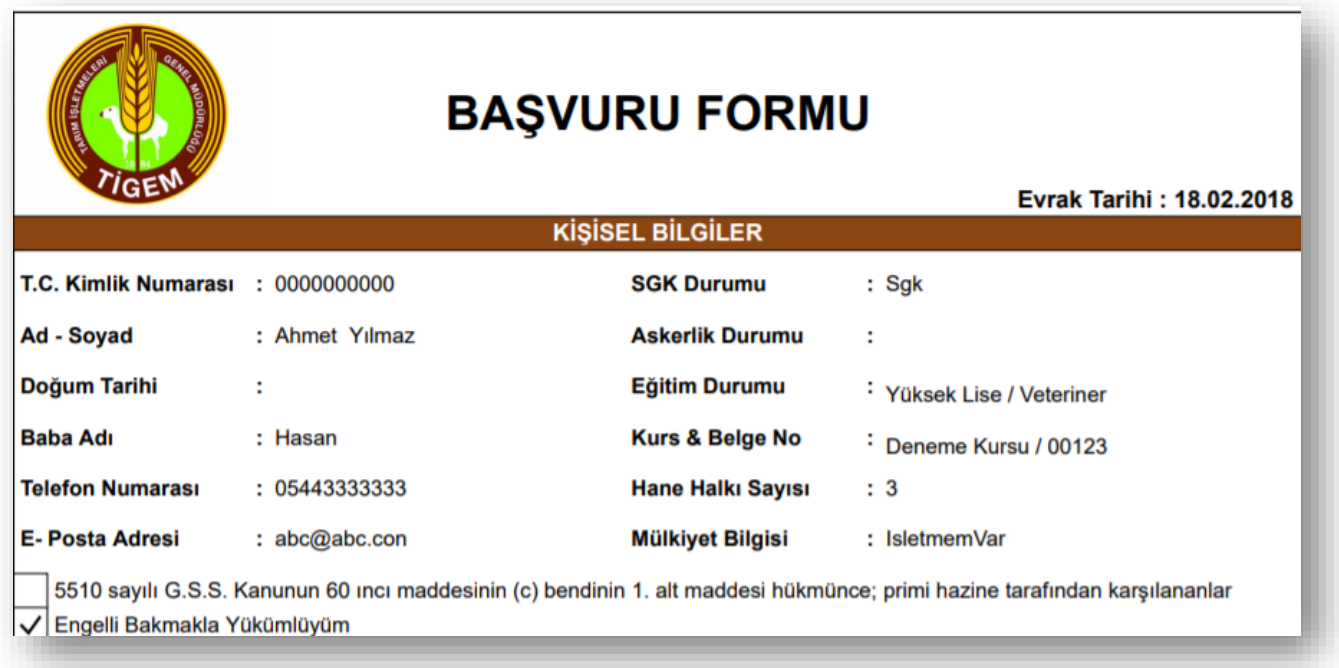

Resim 10 : Başvuru Formu Örneği

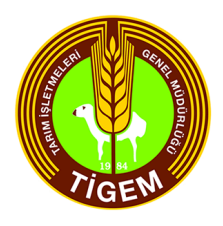

### <span id="page-12-0"></span>**2.3. Profil Düzenleme**

"Profil Düzenleme" menüsü yetiştiriciye ait bilgilerin görüntülenmesine ve güncellenmesine imkan sağlayan ekrandır.

Yapılan güncellemeler sonrasında başvuru formundaki alanlar otomatik olarak güncellenmektedir.

Ekrandaki alanlara ait detaylar aşağıdaki gibidir;

**T.C. Kimlik Numarası :** Kayıt esnasında girilen TC kimlik numarası otomatik gelmektedir, değiştirilemez.

**Adı Soyadı :** Kayıt esnasında girilen ad soyad bilgisi otomatik gelmektedir, değiştirilemez.

**Baba Adı :** Kayıt esnasında girilen baba adı bilgisi otomatik gelmektedir, değiştirilemez.

**Doğum Tarihi :** Girilen TC kimlik numarasına bağlı olarak otomatik gelmektedir, değiştirilemez.

**Cep Telefonu :** Kayıt esnasında girilen cep telefonu bilgisi otomatik gelmektedir, düzenlenebilmektedir.

**E – Posta :** Kayıt esnasında girilen e posta bilgisi otomatik gelmektedir, düzenlenebilmektedir.

Yapılan değişikliklerin kaydedilmesi için "Değişiklikleri Kaydet" butonu kullanılmaktadır.

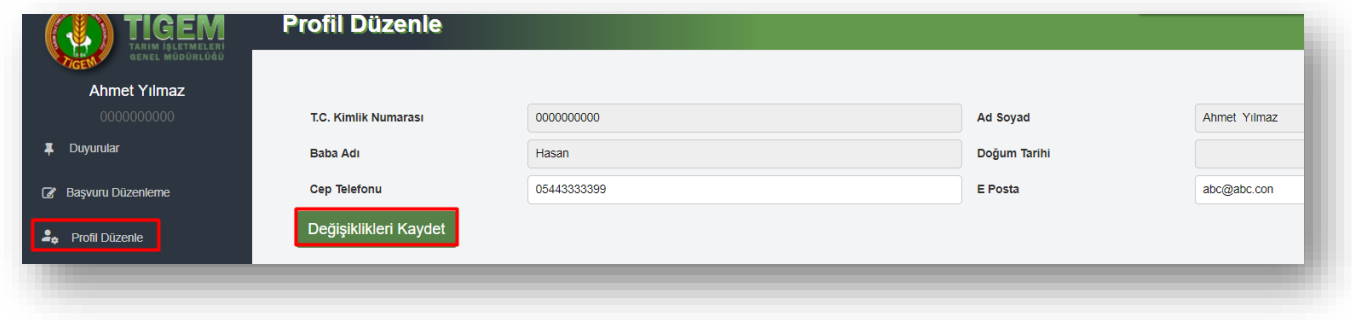

Resim 11 : Profili Düzenleme Ekranı

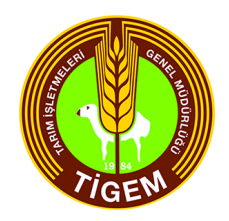

# <span id="page-13-0"></span>**2.4 Çıkış**

Sistemden çıkış yapmak için kullanılmaktadır.

Solda listelenen menülerin en altında bulunan "Çıkış" butonu kullanılarak sistemden çıkılır.

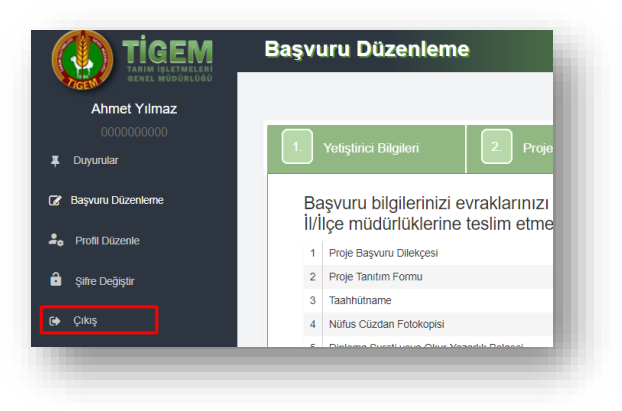

Resim 12 : Sistemden Çıkış Butonu Kullanımı

# <span id="page-13-1"></span>**3. Şifre Değiştirme / Şifremi Unuttum**

Giriş ekranında bulunan "Şifremi Unuttum" butonu ile yeni şifre oluşturma talebi oluşturulmaktadır. Yeni şifre oluşturma işlemi iki şekilde gerçekleştirilebilmektedir.

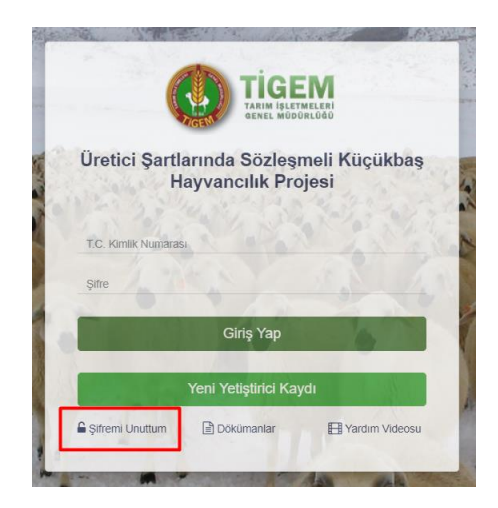

Resim 13 : Şifremi Unuttum Butonu

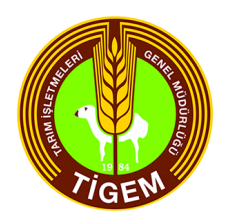

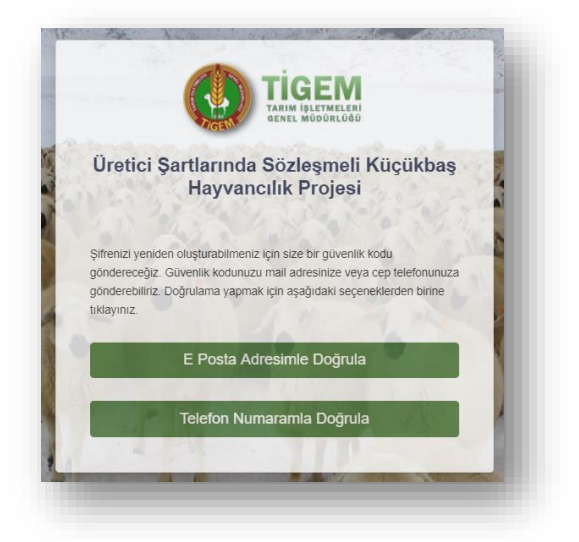

Resim 14 : Şifre Değiştirme & Sıfırlama Ekranı

## <span id="page-14-0"></span>**3.1. E-Posta Adresi İle Doğrulama**

"E Posta Adresimle Doğrula" butonunun kullanılmasının ardından yetiştiriciye ait kullanıcı tanımı yapılırken sisteme tanımlanan e-posta adresine bir güvenlik kodu gönderilir.

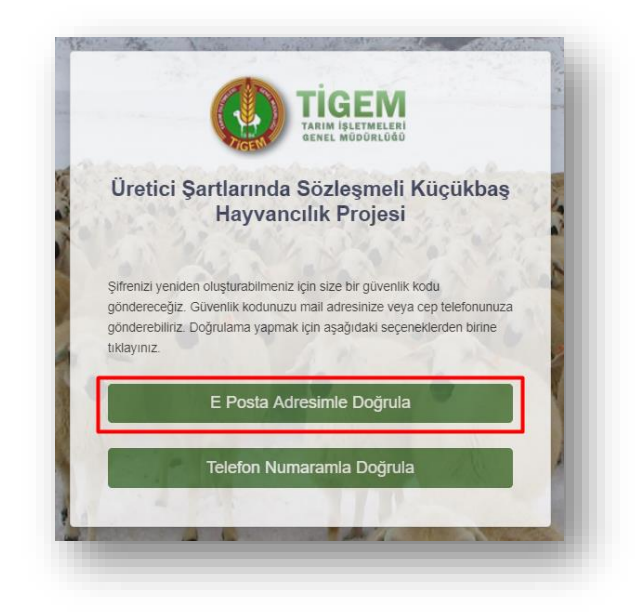

Resim 15 : E Posta Adresi İle Doğrulama Seçim Ekranı

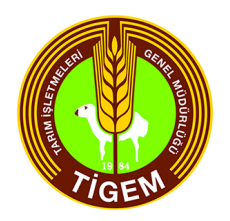

Açılan yeni ekranda öncelikle mail adresi girilmelidir ardından "Mail Gönder" butonuna basılmalıdır.

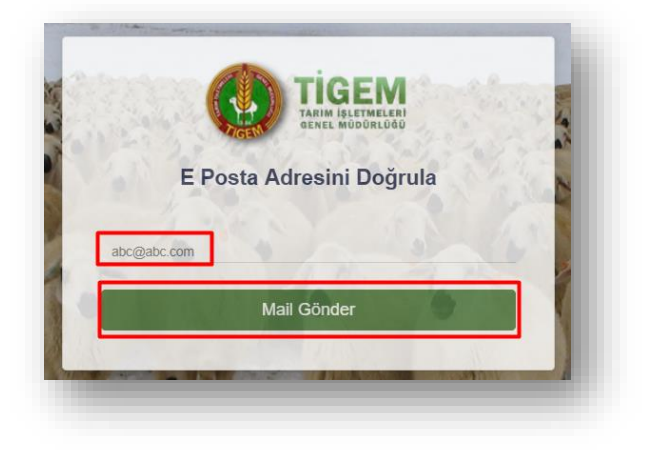

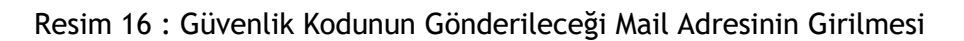

Gönderilen güvenlik kodu, mail adresinden alınarak bir sonraki adımda aşağıdaki alana yazılarak "Gönder" butonuna basılmalıdır.

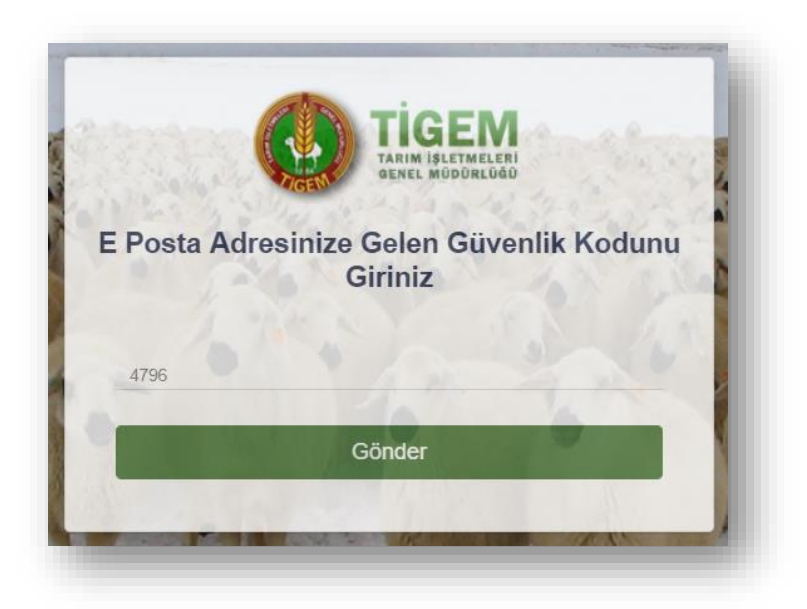

Resim 17 : E Posta Doğrulama Ekranı Güvenlik Kodu Alanı

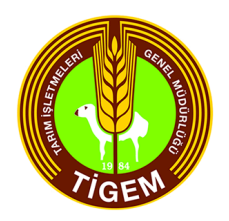

Tüm bu işlemlerin sonunda doğruluk sağlanmış olur ve sonrasında yetiştirici yeni şifresini ilgili alanlara girip "Şifre Değiştir" butonuna basarak yeni şifresini tanımlamış olur.

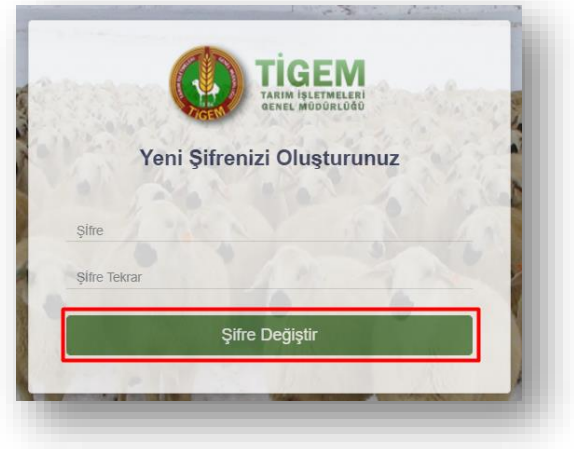

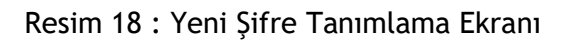

# <span id="page-16-0"></span>**3.2. Telefon Numarası İle Doğrulama**

"Telefon Numaramla Doğrula" butonunun kullanılmasının ardından yetiştiriciye ait kullanıcı tanımı yapılırken sisteme tanımlanan cep telefonuna bir güvenlik kodu gönderilir.

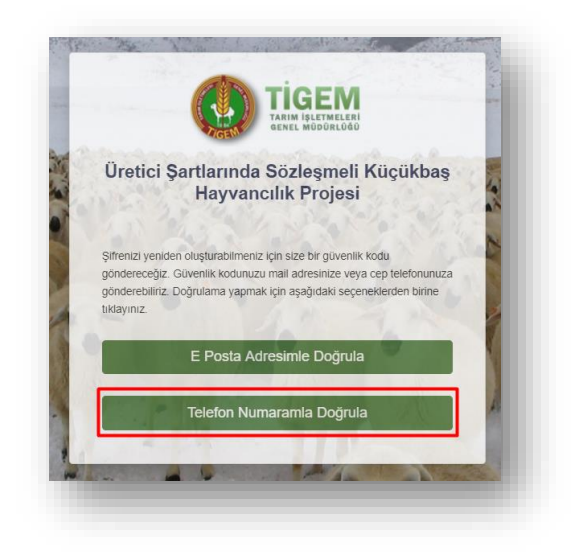

Resim 19 : Cep Telefonu İle Doğrulama Seçim Ekranı

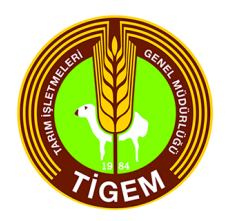

Açılan yeni ekranda tanımlı cep telefonu numarası girilmelidir ardından "SMS Gönder" butonuna basılmalıdır.

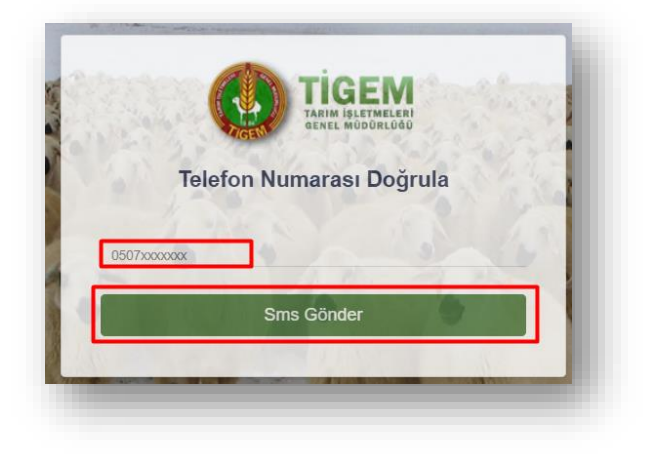

Resim 20 : Doğrulama Kodu Gönderilecek Numaranın Girilmesi

Gönderilen doğrulama kodu, cep telefonundan alınarak bir sonraki adımda aşağıdaki alana yazılarak "Gönder" butonuna basılmalıdır.

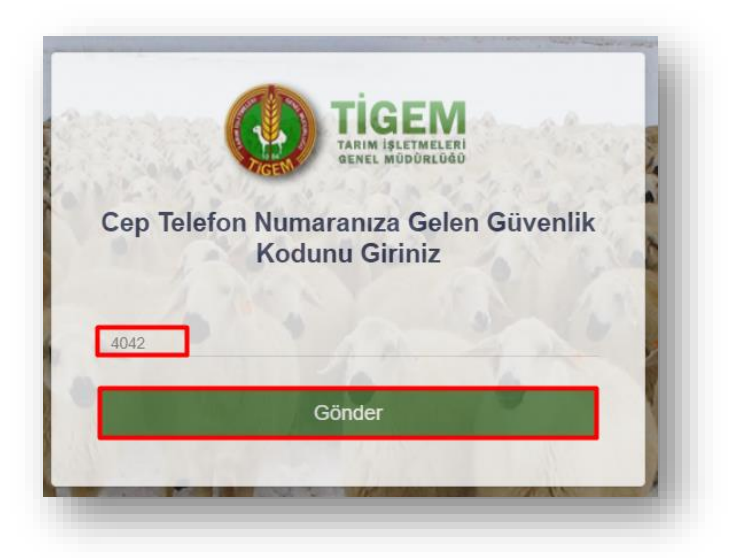

Resim 21 : Telefona Gönderilen Doğrulama Kodunun Girilmesi

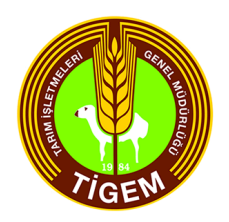

Tüm bu işlemlerin sonunda doğruluk sağlanmış olur ve sonrasında yetiştirici yeni şifresini ilgili alanlara girip "Şifre Değiştir" butonuna basarak yeni şifresini tanımlamış olur.

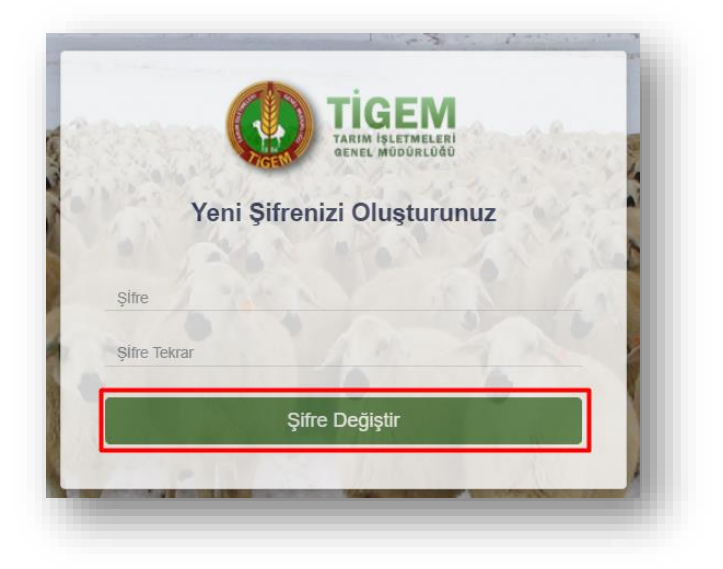

Resim 22 : Yeni Şifre Tanımlama Ekranı